# **Quick Step Guide for Requesters**

### How to Register/Log in

1) Open your Internet Browser (Internet Explorer, Firefox, etc). Type the following into the web address bar: <u>https://www.myschoolbuilding.com/myschoolbuilding/mygateway.asp?acctnum=798390293</u>

**HELPFUL INFORMATION:** You can create a shortcut to your desktop, find a blank area on this screen and right click on your mouse. You will have the option to create a shortcut or add to your favorites. Creating a shortcut will add an icon to your desktop. You can double click it the next time you want to sign in.

2) You will be prompted to enter your GCTS user name and password. After logging in you will be able to submit a Work Order (Maintenance Direct) or Room Reservation Request (FSDirect)

| Gordon-Conwell Theolo<br>Gordon-Conwell Theolo | igical Seminary       |             | SchcolDuck:<br>apps | - Application Links - 💌 | Logout |       |
|------------------------------------------------|-----------------------|-------------|---------------------|-------------------------|--------|-------|
| Got a problem? Email u<br>Maint Request        | s<br>Schedule Request | My Requests | Settings            |                         |        |       |
|                                                |                       |             |                     |                         |        | Н     |
|                                                |                       |             |                     |                         | Lege   | end 🕶 |

#### How to Submit a Request

1) Click on the **Schedule Request** tab if you do not see the screen below. Select your schedule type.

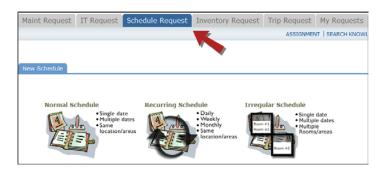

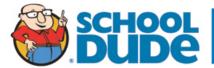

- 2) When entering a schedule, any field with a red checkmark ✓ beside it is a required field. The system will not save your request if the information is not filled out.
  - Enter the Event Title.
  - Click on the drop down menus beside **Location** and **Room** to select the spaces that are needed.
  - Choose your **Event Dates** by clicking on the date in the calendar box to the right. You can click on the black arrows in the calendar box to change months.
  - Click on the <u>Check Availability</u> button to verify you are not double booking a room.

**NOTE:** The boxes beside **Duration** and **Spans** (show below the Setup/Breakdown time) typically will not need to be changed. Spans over should be left as 1 day unless you are requesting an overnight event. The duration automatically calculates according to the start and end time that you enter. Also make sure that you are selecting **AM** or **PM** for the correct time of day.

| 🗹 Event Title                             | Meeting                                                                                                    |                                                                                                    |                                                                                                    |
|-------------------------------------------|----------------------------------------------------------------------------------------------------|----------------------------------------------------------------------------------------------------|----------------------------------------------------------------------------------------------------|
| Event Description                         |                                                                                                    | *<br>*                                                                                                    |                                                                                                    |
| Area<br>✓ Location<br>Building<br>✓ Rooms |                                                                                                    | View Bookings                                                                                                    | Details                                                                                                    |
| ☑ Event Date(s)                           | Com 205                                                                                                    | Cotober 2012     S M T W T F S     1 2 3 4 5 6     7 8 9 10 11 12 13     14 15 16 17 18 19 20     21 22 23 24 25 26 27     28 29 30 31 | November 2012         ▶           S         M         T         W         T         F         S           1         2         3         4         5         6         7         8         9         10           11         12         13         14         15         16         17           18         19         20         21         22         23         24           25         26         27         28         29         30 |
|                                           | Note: The maximum event dates<br>for each normal schedule is 20.<br>Recurring schedules do not have<br>this limitation.<br>Check Availability |                                                                                                    | ]                                                                                                    |
| 🗹 Start Time                              | 4 ▼ 00 ▼ PM ▼                                                                                                    | End Time 8                                                                                                    | ▼ 00 ▼ PM ▼                                                                                                    |
| Setup Begin Time                          | 4 ▼ 00 ▼ PM ▼                                                                                                    | Breakdown End Time 8                                                                                                    | ▼ 00 ▼ PM ▼                                                                                                    |
| ✓ Duration                                | 4 hours 00 v minutes. Sp<br>Check Availability                                                                                                | oans over 1 days.                                                                                                    |                                                                                                    |

- 3) Enter any Additional Information, Organization Information, Insurance Information, Setup Requirements, and Rental Requests that may appear on the form. Remember, make sure to fill in all required fields marked with a red checkmark ☑.
- 4) You can review any requests that you have entered into the system. Click on the **My Requests** tab then hover your mouse over the **Shortcuts** link and click on **My Schedule Requests**. You will be able to see when your request has been approved, declined, etc. You are also able to print out a listing of your requests by clicking on the printer icon.

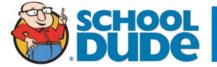

| Maint Request                                | IT Request         | Schedule Request                                                    | Inventory Request         | Trip Request | My Requests                                                | Settings                                               |
|----------------------------------------------|--------------------|---------------------------------------------------------------------|---------------------------|--------------|------------------------------------------------------------|--------------------------------------------------------|
|                                              |                    |                                                                     |                           | ASSI         | NT   SEARCH KNOWL                                          | EDGE BASE   HELP                                       |
| My Requests                                  | Shortcuts          | Related Links 🔻                                                     |                           |              | Le                                                         | gend 🔻                                                 |
|                                              | ly Maint Requests  |                                                                     |                           | v            |                                                            |                                                        |
|                                              | ly IT Requests     |                                                                     |                           |              |                                                            |                                                        |
|                                              | ly Schedule Reque  | sts                                                                 |                           |              |                                                            |                                                        |
|                                              | ly Inventory Reque |                                                                     |                           |              |                                                            |                                                        |
| 1 - 20 of total <b>224</b>                   | 1y Trip Requests   | now All                                                             |                           |              | Previ                                                      | Add New Schedule                                       |
|                                              |                    | QRSTUVWXYZ                                                          |                           |              |                                                            |                                                        |
| FSSchedule ID 🗖<br>Title 🗖<br>No of Events 🗖 |                    | Status 🗖<br>Schedule State 🗖<br>Organization 🗖<br>Declined Reason 🗖 | Location 🗖<br>Room        |              | Recurrence 🔳<br>Start Date 🗖<br>End Date 🗖<br>Event Date 🗖 | Schedule Fees<br>Total Invoiced I<br>Total Collected I |
| 46438 🖳<br>4H Meeting<br>4                   |                    | Approved<br>Activated<br>4-H of America                             | _Dude High<br>Classroom 1 |              | Non-recurring                                              | View Fees<br>\$772.25<br>\$271.45                      |
|                                              |                    |                                                                     |                           |              | 6/17/2008<br>6/18/2008<br>6/19/2008<br>6/20/2008           |                                                        |

### How to View the Calendar

1) You can view an event calendar while in the **My Requests** section. Hover your mouse over **Related Links** (next to the Shortcuts link) then click on **Month Calendar**, **Day Calendar**, or **Week Calendar**.

| Maint Request                         | IT Request | Schedule Request                  | Inventory Request | Trip Request | My Requests       | Settings         |
|---------------------------------------|------------|-----------------------------------|-------------------|--------------|-------------------|------------------|
|                                       |            |                                   |                   | ASSIGNMEN    | IT   SEARCH KNOWL | LEDGE BASE   HEL |
| My Requests                           | Shortcuts  | <ul> <li>Related Links</li> </ul> |                   |              | Le                | gend 🔻           |
| My Schedule Requ                      | lests      | List My Requests                  |                   |              |                   |                  |
| List of Requested Sci<br>Search for " | hedules    | Day Calendar                      |                   |              |                   |                  |
| Search this results fo                | or:        | Week Calendar                     |                   |              |                   | Add New Schedul  |

2) When accessing the month calendar, for example, the default view will be on the current month/year. You can change either of these by clicking on the blue down arrows. The calendar will not display any events at first. Select from the Location drop down menu then click Refresh Calendar. You can also filter your calendar view according to room, organization, etc. The more items you select, the more your calendar will be filtered.

| Select Month                                      | /Year                                                                                                    | Area         | Select Area 🔻                                                    |
|---------------------------------------------------|----------------------------------------------------------------------------------------------------|--------------|------------------------------------------------------------------|
| October 🔻                                         | 2012 🔻                                                                                                    | Location     | Location A                                                       |
| January                                           |                                                                                                    | Building     | <b>•</b>                                                         |
| February<br>March<br>April<br>May<br>June<br>July | 5: To display schedules on the below calendar, please<br>ch criteria shown on the right and then click "Refresh |              | Select Rooms<br>Room 100<br>(Use the CTRL key to select multiple |
| August<br>September                               |                                                                                                    | Start Time   | rooms.)<br>1 ▼ 00 ▼ AM ▼ and greater                             |
| October<br>November                               |                                                                                                    | Event Status |                                                                  |
| December                                          |                                                                                                    | O. tion      | Include ALL Organizations  Refresh Calendar                      |

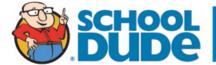

3) The items that you will see on the calendar are the event titles. If you would like more information about a particular event, simply click on the title to view the details. There is a Legend under the calendar which indicates what the dots and symbols to the left of the event title represent.

| Sunday | Monday                       | Tuesday         | Wednesday                      | Thursday              | Friday                                   | Saturday              |
|--------|------------------------------|-----------------|--------------------------------|-----------------------|------------------------------------------|-----------------------|
|        | 1<br>After<br>School Care    | 2               | 3                              | 4<br>• Zumba Classes  | 5                                        | 6                     |
| 7      | 8<br>• After<br>School Care  | 9               | 10                             | 11<br>• Zumba Classes | 12<br>● Small Meeting                    | 13                    |
| 14     | 15<br>• After<br>School Care | 16              | 17                             | 18<br>• Zumba Classes | 19                                       | 20                    |
| 21     | 22<br>After<br>School Care   | 23              | 24                             | 25<br>• Zumba Classes | 26<br>Faculty Meeting<br>All Sports Expo | 27<br>● Small Meeting |
| 28     | 29<br>• Meeting              | 30<br>• Meeting | 31<br>• Meeting<br>Get Weather |                       |                                          |                       |

## Need Help?

There are several ways to get help for any questions that you may have. Click on the **Help** link located in the upper right hand corner of your screen.

| My Requests     | Settings   |
|-----------------|------------|
| T   SEARCH KNOW | EDGET HELP |
|                 |            |

Once you click on Help link you will see a screen which will list a few help options. If included, you will see a listing of local phone numbers that can be used to contact someone within your organization. Additionally, you will see a link to download the FSDirect Requester Manual as well as being able to access the Online Help page.

| 1) For questions or problems contact or ca | i:            |
|--------------------------------------------|---------------|
| Contact Name                               | Contact Phone |
| FOOL MAN                                   | 978.646.4361  |
| CAMPUS SAFETY (NIGHTS AND WEEK ENDS)       | 978-646-4180  |
|                                            |               |

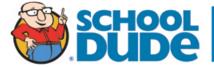

If you select the **FSD Requester Online Help** option you can click on the links under the **Table of Contents** heading. These headings will explain further how to navigate through the MySchoolBuilding.com page. In the **User Guides** section you will find an interactive help movie which will walk you through the steps of entering in a new request.

| Table of Contents                                           | 🕲 😳 🏠 🧭 🚖 📃 SchoolDude.co                                                                                                    | m |
|-------------------------------------------------------------|----------------------------------------------------------------------------------------------------|---|
| Welcome                                                     | You are here: Entering a request                                                                                                    | - |
| Entering a request     My Requests     Viewing the Calendar | Entering a request                                                                                                    | = |
| My Settings<br>⊉User Guides                                 | <ul> <li>To enter a facility rental request, make sure that you are on the Schedule Request tab at the top of the screen. If you are not, simply click on the tab to access the schedule request form. <i>*All fields with a red checkbox</i>  are required and must be filled out in order to submit the request.</li> <li>On the Schedule Request tab, you will need to choose the type of schedule you are requesting; Normal, Recurring, or Irregular.</li> <li>A Normal schedule can be for a single date or multiple dates, but each event will be in the same location/room at the same time of day. You can add up to 20 dates on a normal schedule.</li> <li>A Recurring schedule would be used for an event that takes places on a regular basis (say every Monday and Wednesday from October through December). These events will also be in the same location/room at the same time of day. You can enter up to 100 dates on a recurring schedule.</li> <li>An Irregular schedule can be used for single or multiple dates. Each event can take place in different rooms and at different times, if needed. You can add up to 20 dates on an irregular schedule.</li> </ul> |   |

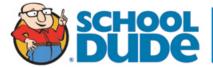